### Signal

To : All Zones / Sectors, Polcent (Communication) Dte.

All Training institutes

(including CTC (T&IT), RAPO, DBTS Taralu, CIS Kdr, CIT Blr, IIM Pune,

CSJW&T

From : Training Directorate

No. No. M.V-01/2022-Trg-13 (iGOT digital Platform) dated 21/10/2022

Regarding Course on PM GatiShakti developed and uploaded in iGOT Karmayogi Platform (.) Mail in connection with subject matter received to this Dte from Deputy Director General, Department for Promotion of Industry & Internal Trade (Ministry of Commerce & Industry) in which it is intimated that logistics efficiency is a function of infrastructure, services and human resource (.) For a holistic approach to logistics efficiency, National Logistics Policy (NLP) was launched on 17.09.2022 by the Hon'ble PM Shri Narendra Modi, which addresses the components of improving efficiency in logistics through streamlining processes, regulatory framework, skill development, and mainstreaming logistics in higher education among others (.) To achieve this, a course on PM GatiShakti is designed and developed as a certificate course with evaluation using Integrated Government Online Training (iGOT) platform (e-learning platform) of Department of Personnel Training (DoPT) (.) The course is developed in collaboration with Capacity Building Commission (.) The course on PM GatiShakti has 4 modules, of which Module 1: Introduction of PM GatiShakti, providing a detailed overview of PM GatiShakti initiative, is available on iGOT Karmayogi Platform (.) Moreover, the rest 3 modules of this course will be available on the platform shortly (.) In view of above it has been requested by the concerned departement to go through this module of the course for a detailed understanding of the flagship initiative of PM GatiShakti NMP (.) Para (.) On the matter competent authroity has desired that all the officers should go though this online module (.) The user manual for using the iGOT portal and reaching the PM GatiShakti course on the portal is attached for further course of action (.) Ensure to take aciton accdly and cfm (.) Corsp made between lower formation and vice-versa need not be endorsed to this Dte //////-

Encl :- As above

### Sd-21/10/2022

### DIG (Trg-I) Dte

# Instructions to reach to the Course-PM GatiShakti

Go to the website, https://igotkarmayogi.gov.in/public/home

Users can self-register to Karmayogi portal by following the below steps:

Step 1: Launch the Karmayogi portal URL and Click on "Register" button

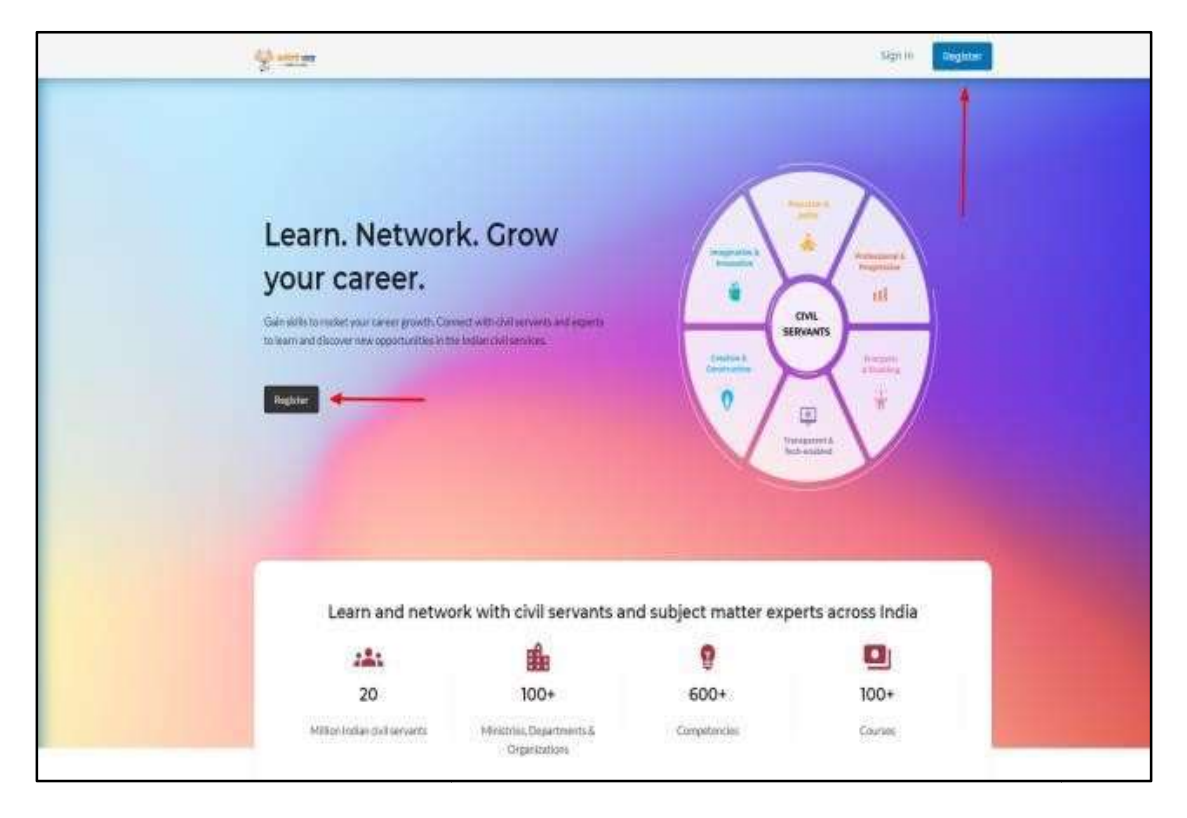

Step 2: Fill all mandatory fields - First name, Last name, Position, email id, MDO and check the self-declaration.

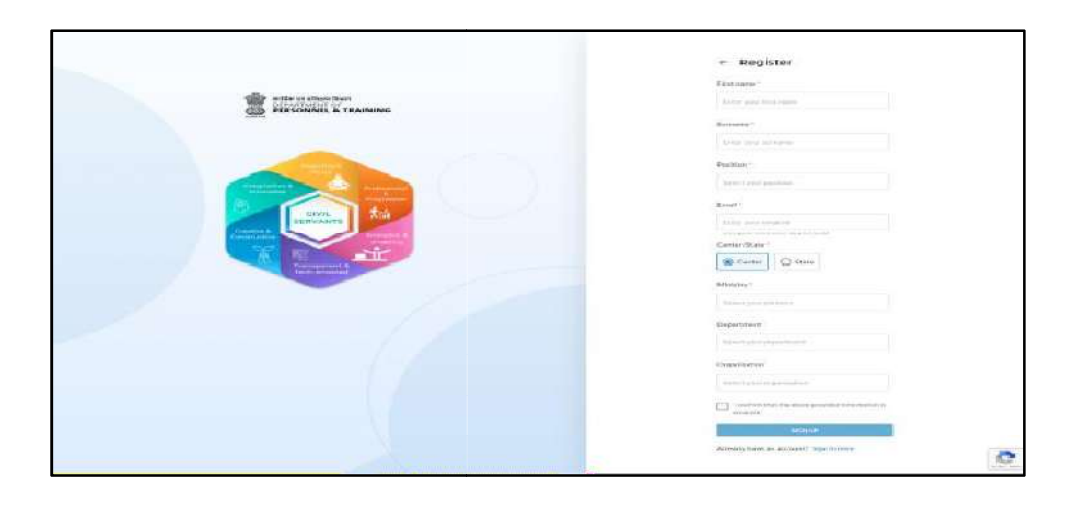

#### Step 3: Click on "SIGN UP"

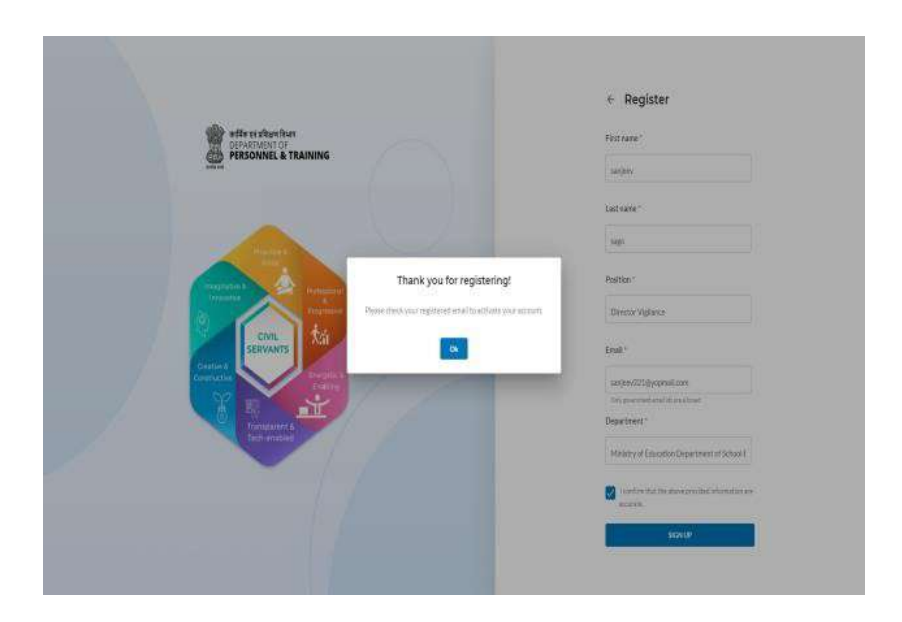

Register the details on this page. It is important to note that only the email-ids with domains "@gov.in" and "@nic.in" are allowed in the iGOT, as this platform is only for civil servants serving the government at central and state level.

Once the iGOT user account gets created, they will receive an email to set the password. Follow steps to set the password:

1. Check the registered email and click on "here" to set the password.

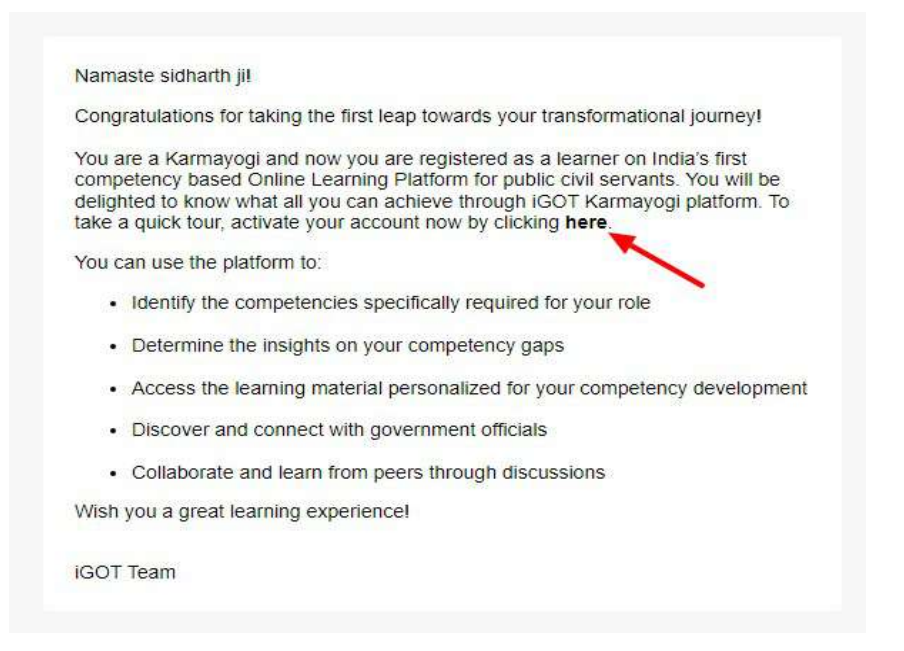

2. Enter the password and click on "Setpassword" button

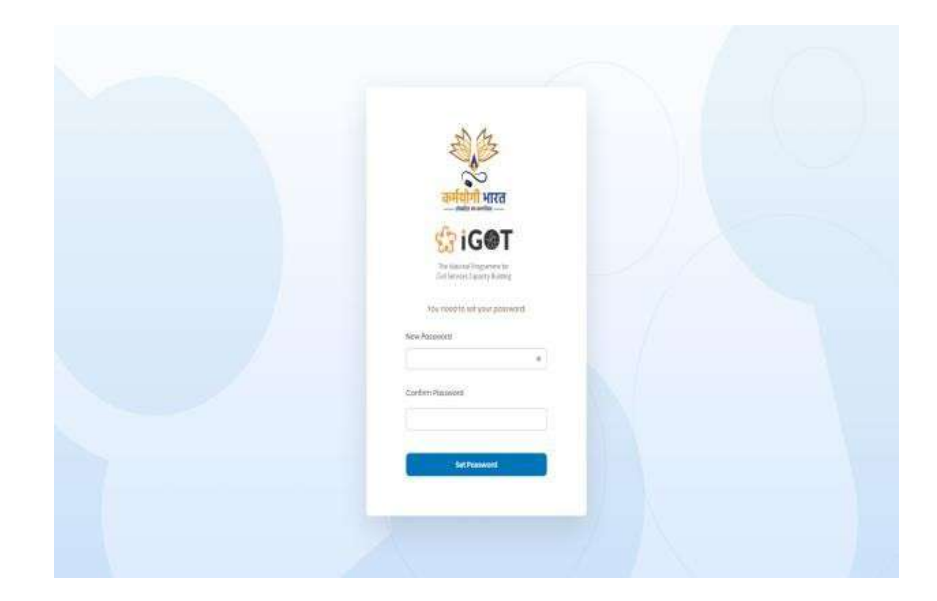

Once the password is set, users will be redirected to the landing page and using the new password they can login to the portal. After login to the Karmayogi user portal and clicking on the profile image on top right, users can see the link and access the various portals like the SPV portal, MDO portal, CBP portal and the FRAC dictionary based on their roles.

## HOME PAGE

Users log in to the Karmayogi portal and land on the below screen where they can experience the guided onboarding process.

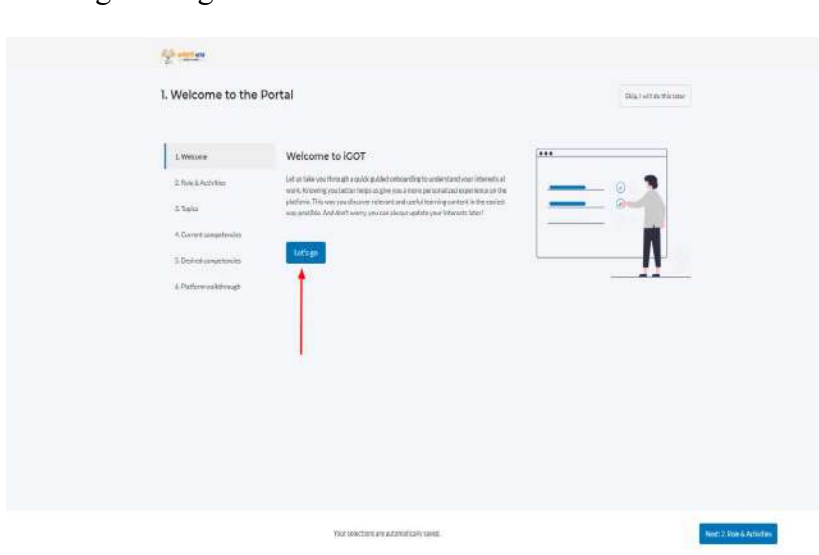

1. Login using valid credentials and click on "Let's Go".

2. Enter the role and activities, and click on "Add" (Don't forget to press Enter Key after entering the values)

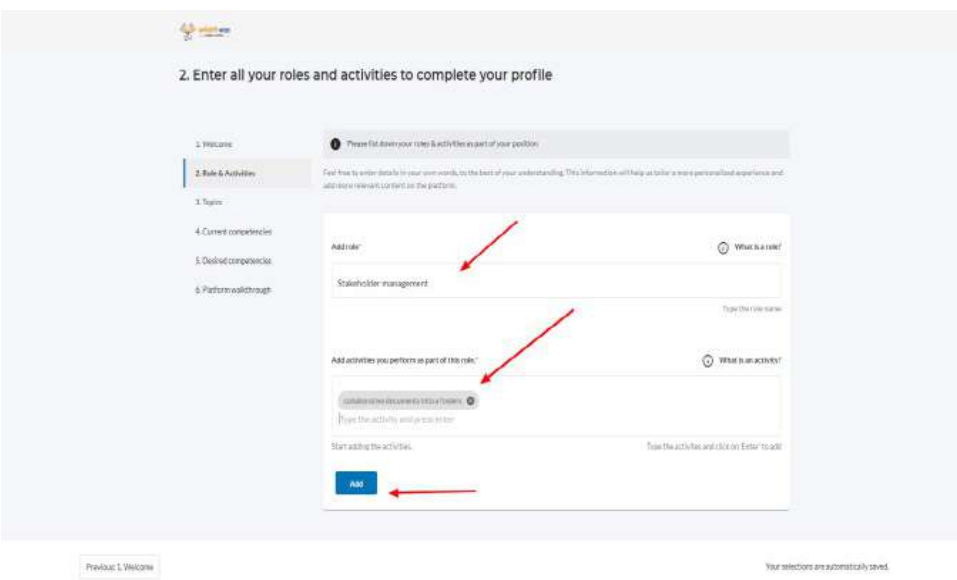

For example: In add role, "Learner" can be written, and in the activities- "learning" can be written.

3. To edit or delete the added role & activity, click on "edit" or "delete" icon.

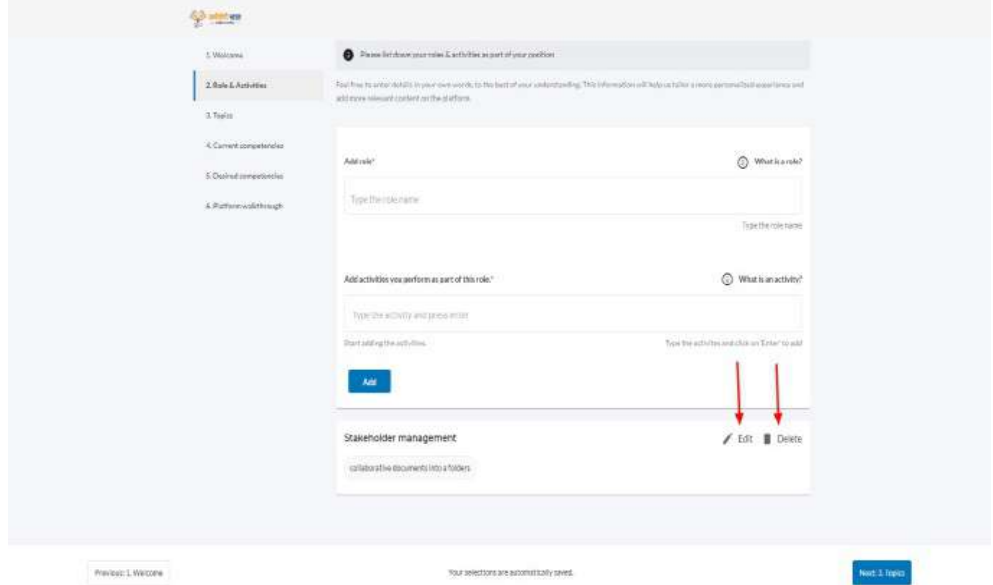

4. Select the topic of interest

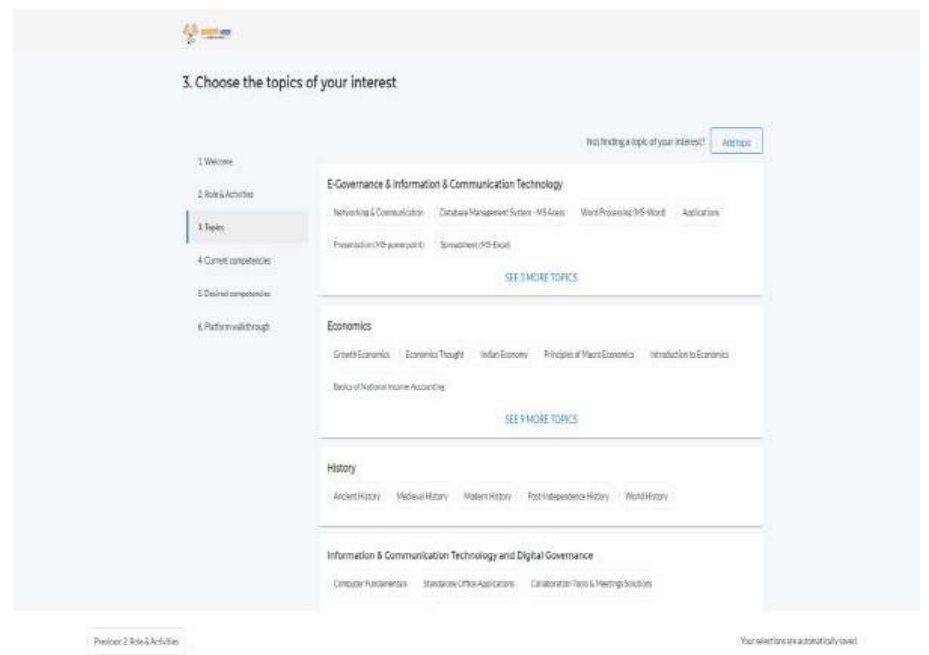

5. Select the current competency with level of proficiency.

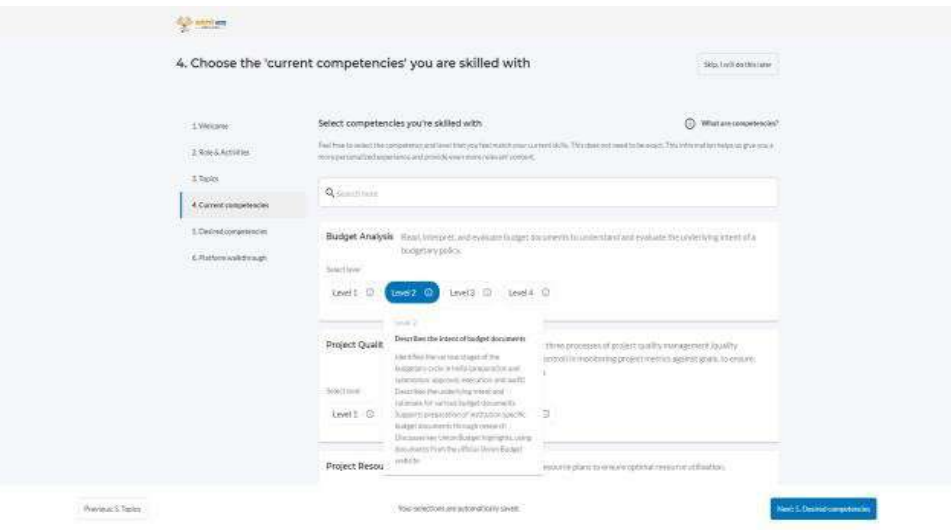

6. Select the desired competency with level of proficiency.

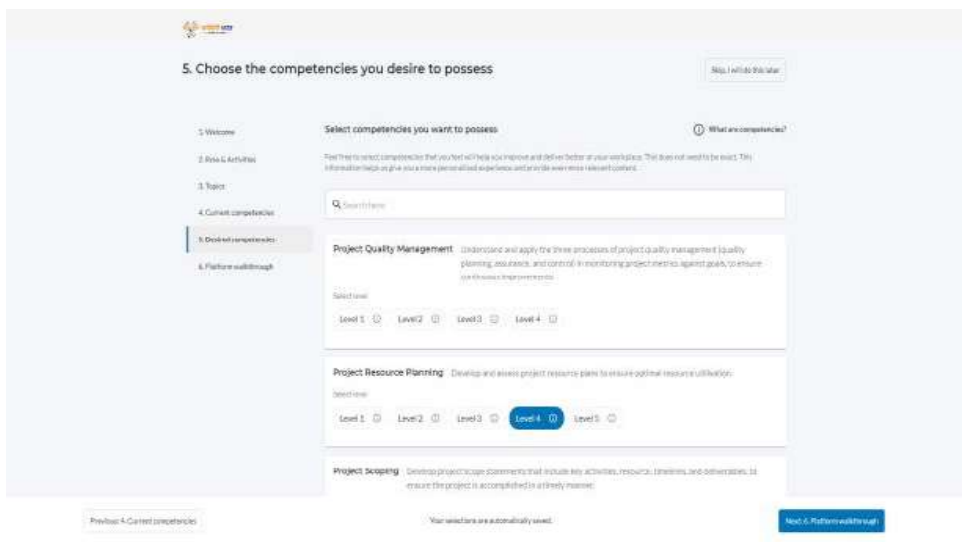

7. View the platform walkthrough and click on "Done".

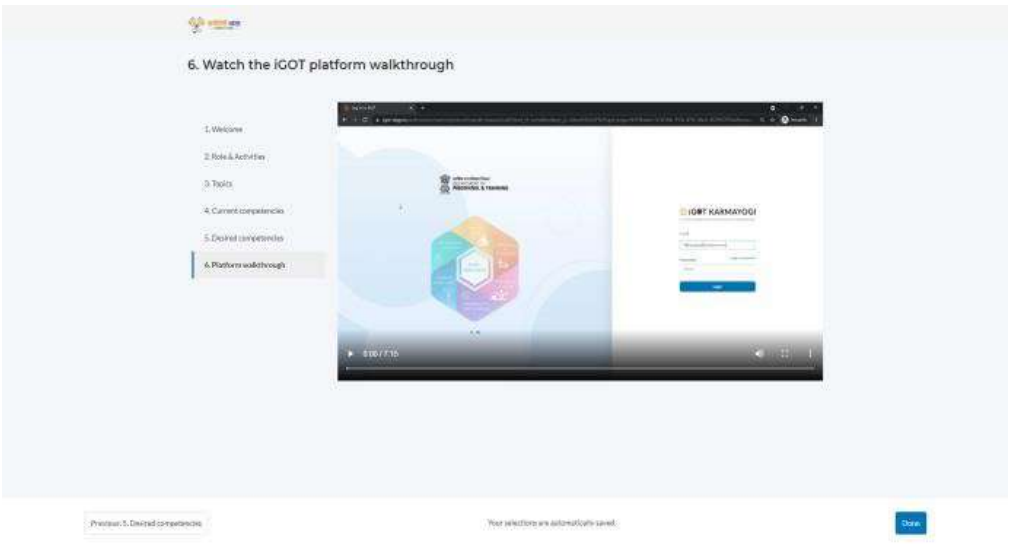

8. You can now have the access to the Home page and you are ready to consume the courses.

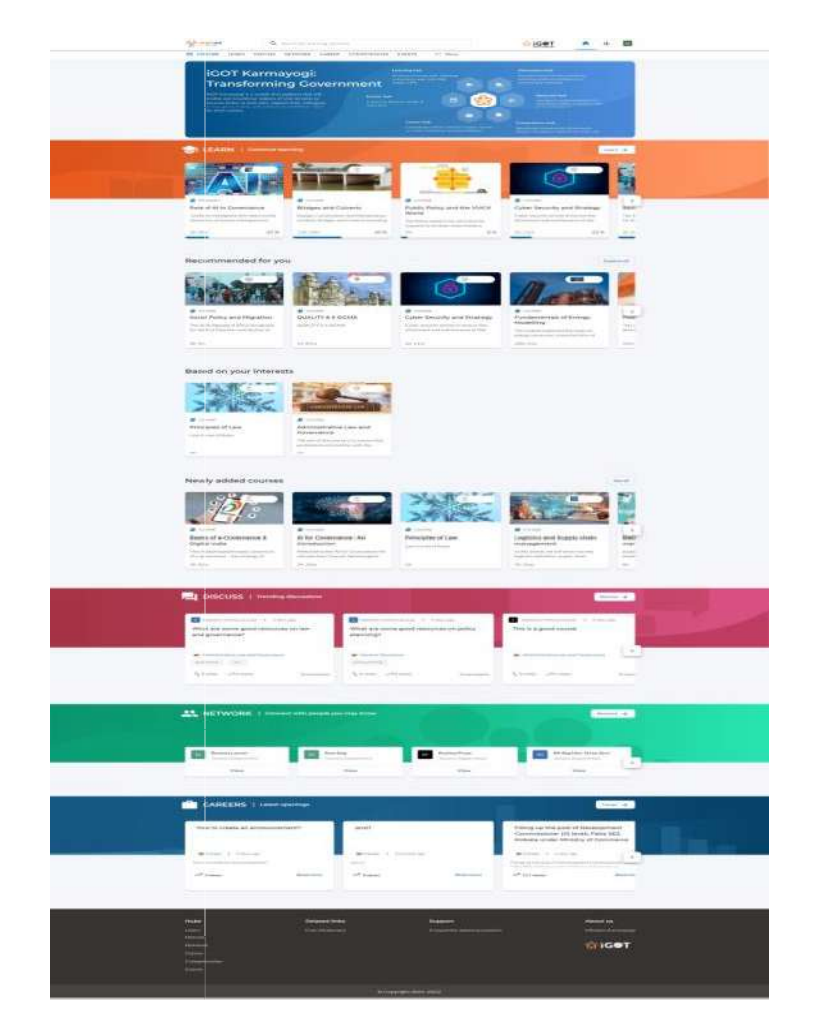

Link to Reach PM GatiShakti Course: Reach PM

https://igotkarmayogi.gov.in/app/toc/do 1136238739591168001278/overview?batchId=0136239783 097384966